## *<u>* ∌worldpay</u>

# Integrate your website with Worldpay in 5 steps

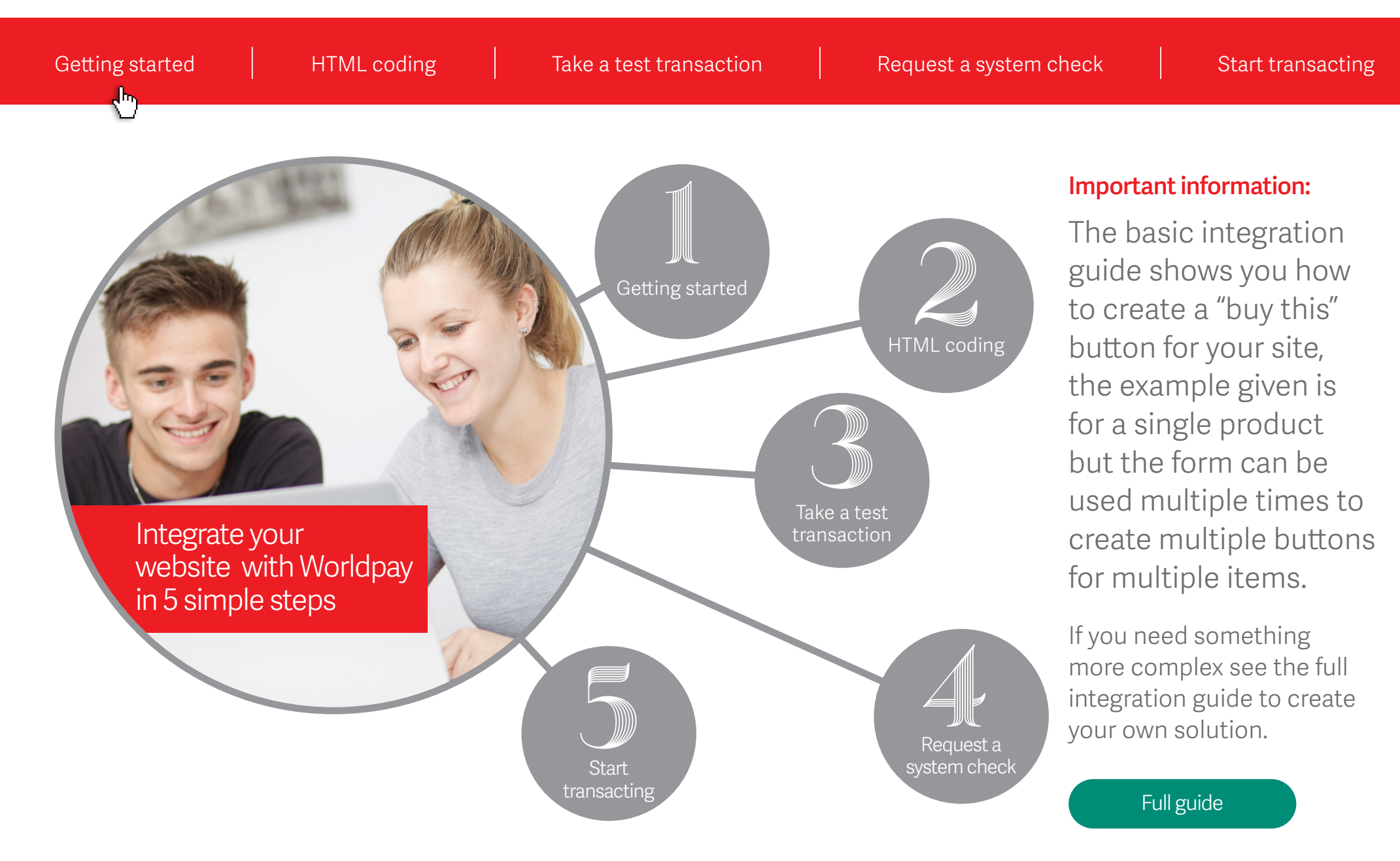

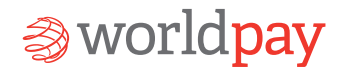

<span id="page-1-0"></span>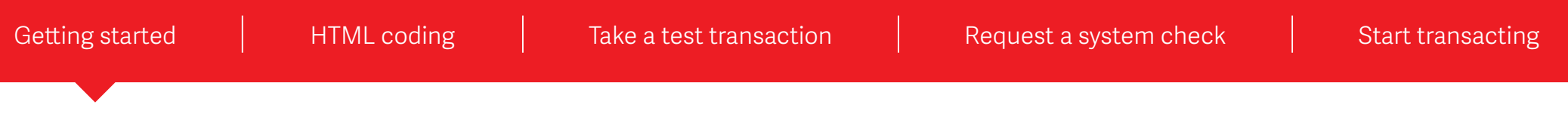

**[Business Manager](https://secure.worldpay.com/sso/public/auth/login.html?serviceIdentifier=merchantadmin&maiversion=version2)** is the portal which enables your website integration with Worldpay. Before carrying out the next steps you need to log on to Business Manager, to access important information on how to integrate your website.

Once you've logged in to Business Manager select **Setup** from the left hand options menu.

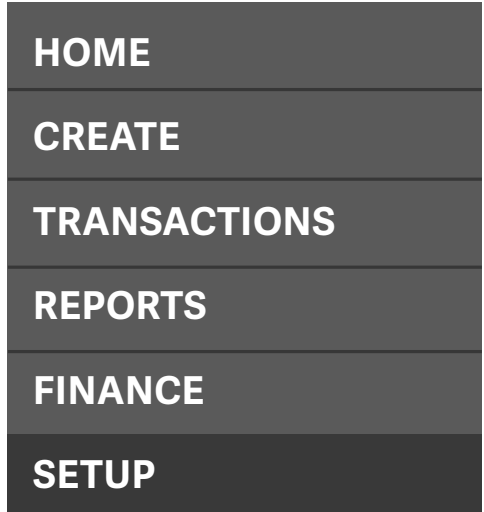

When you're in the **Setup** area click **Installations** and make a note of the installation ID called **Select Junior** as you'll need it later on in Step 2.

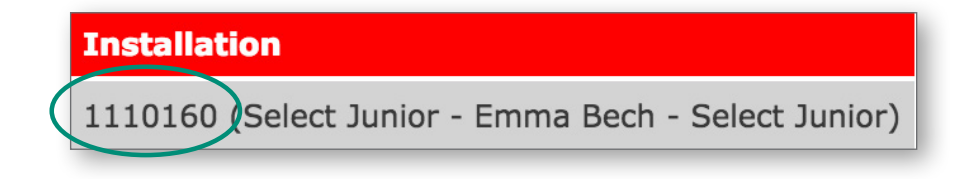

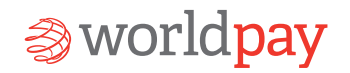

<span id="page-2-0"></span>Now you're ready to begin the HTML coding stage of the integration.

All you need to do is insert the following code into the HTML page on your website. Just copy and paste all the coding detailed below:

<form action="https://secure-test.worldpay.com/wcc/purchase" method=POST> <!-- This next line contains the testMode parameter - it specifies that the submission is a test submission --> <input type="hidden" name="testMode" value="100"> <!-- This next line contains a mandatory parameter. Put your Installation ID inside the quotes after value= --> <!-- You will need to get the installation ID from your Worldpay account. Login to your account, click setting and under installations you should have an option called select junior and a number, put the number between "" e.g. "123456"--> <input type="hidden" name="instId" value="**Your installation ID**"> <!-- Another mandatory parameter. Put your own reference identifier for the item purchased inside the quotes after value= --> <input type="hidden" name="cartId" value="**Your ID for the product**"> <!-- Another mandatory parameter. Put the total cost of the item inside the quotes --> <input type="hidden" name="**amount" value="10.99**"> <!-- Another mandatory parameter. Put the code for the purchase currency inside the quotes after value= --> <input type="hidden" name="currency" value="GBP"> <!-- This creates the button. When it is selected in the browser, the form submits the purchase details to us. --> <input type=submit value=" Buy This "> </form> You'll need to change 2 pieces of the code  $\checkmark$  **Installation ID** – change this to the number you made a note of in step 1.  $\checkmark$  **Product ID** – change this to a unique reference of your choice. This will be visible when a customer takes a transaction so this should be customer friendly e.g. emmascakes  $\checkmark$  **Amount value** – change this to the price (incl. VAT) that you wish to charge the customer.

#### IMPORTANT INFORMATION:

It's really important you don't remove the "" marks in the coding and make sure there are no spaces. E.g. <input type="hidden" name="instId" value="1234567"> Once you've completed this step save the web page and if necessary publish it to your website.

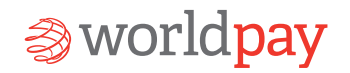

## <span id="page-3-0"></span>**Updating your website HTML**

To get ready to take a test transaction you'll need to make sure your website is in test mode. You'll need to specify the Test Environment URL and include the test mode parameter in your website HTML as follows:

<form action="https://**secure-test**.worldpay.com/wcc/purchase" method=POST>

< input type=hidden name="testMode" value="**100**">

#### Once you're in test mode follow the steps below:

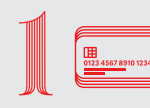

#### **Enter test card details into your payments form**

Use the following card details below to take a test transaction.

- **Payment method:** Visa
- **Visa card number:** 4444333322221111
- **Cardholder name:** AUTHORISED
- **CVC:** 555
- **Expiry date:** any date in the next 7yrs
- **Address details:** any of your choice

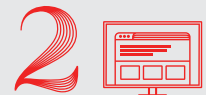

#### **Check to make sure that your test payment was successful**

You should see an Authorised or Successful notification appear.

If you experience an error message during this stage email our Technical Support Team at **[support@](mailto:support@worldpay.com) [worldpay.com.](mailto:support@worldpay.com)** Please let us know your installation id (instId) and a screenshot of the error message and our team will get back to you.

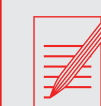

#### **Some common errors to check for are:**

- Not setting testMode to = 100
- Using a large test amount - please try 1.00
- Using a currency not on your account – try GBP, EUR or USD

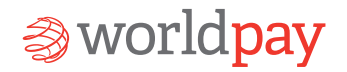

## <span id="page-4-0"></span>**Request a system check**

Once you've taken a successful test transaction we'll need to run a system check to make sure you're ready to go live. To let us know you're ready for us to carry out these checks please complete the following:

- $\checkmark$  Log in to **[Business Manager](https://secure.worldpay.com/sso/public/auth/login.html?serviceIdentifier=merchantadmin&maiversion=version2)** and go to the **Setup** section where you can see a list of installations.
- $\checkmark$  Select the **Q** tick button in the **Activation** column for the installation you need to be checked.
- ü Complete the field **URL** with the website address of the new page that you've created. Write in the notes section 'Please test this account' and hit **Save Changes.**

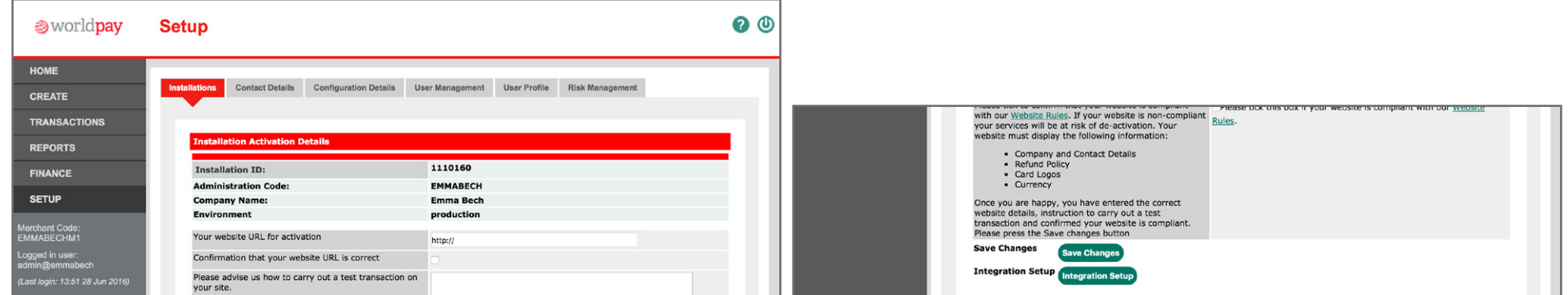

Once you've sent us the request we'll start running the necessary system checks. There are a number of things we have to do so this can take up to 48hrs. If there are any changes that you need to make we'll be in contact to let you know.

Important information: We'll send a confirmation email to the account holder on your Worldpay account. If you're a web developer working on behalf of the account holder please ask them to look out for this email.

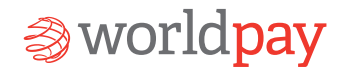

## <span id="page-5-0"></span>**Go Live**

Once we've completed the system check, your account will be approved for live transactions so you can make the final changes to your webpage HTML to move from test mode into live mode.

Replace this line With And With <form action="https://**secure-test**.worldpay.com/wcc/purchase" method=POST> <form action="https://**secure**.worldpay.com/wcc/purchase" method=POST> <input type="hidden" name="testMode" value="**100**"> <input type="hidden" name="testMode" value="**0**">

Just to make sure everything is running smoothly we recommend that you take a final test transaction with a live card as if you were a customer. We'd suggest using a small amount and you can always refund this afterwards.

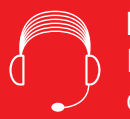

**Need help?**

If you need help getting your website integrated with our payments gateway call our Technical Support Team on 0870 366 1233 option 5; for any other queries please select option 2 to speak to our Account Boarding Team.

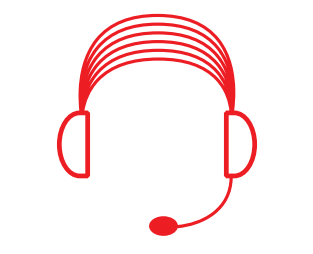

### Dedicated customer support

If you have any further questions on how to get set up with Worldpay, let us know

## Visit **worldpay.com** or give us a call on **0870 366 1233 option 6**

PC 181450-F-07/16

© Worldpay 2016. All rights reserved.

This document and its content are proprietary to Worldpay and may not be reproduced, published or resold. The information is provided on an "AS IS" basis for information purposes only and Worldpay makes no warranties of an Conditions apply to all our services.

Worldpay (UK) Limited (Company No. 07316500 / FCA No. 530923), Worldpay Limited (Company No. 03424752 / FCA No. 504504), Worldpay AP Limited (Company No. 5533466 / FCA No. 502597). Registered Office: The Walbrook Building, Conduct Authority under the Payment Service Regulations 2009 for the provision of payment services. Worldpay (UK) Limited is authorised and regulated by the Financial Conduct Authority for consumer credit Activities Worldp Worldpay group of companies.